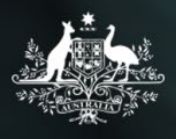

**Australian Government** 

#### **Department of Social Services**

# Add a case

# **Task card**

This task card discusses the following:

- [What is a case?](#page-0-0)
- Add a case [Case details](#page-1-0)
- Add a case [Attach clients](#page-4-0)
- [Add a case –](#page-5-0) Review
- [Add a case –](#page-6-0) Finish
- [Referral and source reasons](#page-6-1)
- [Special data entry fields](#page-9-0)

## **KEY HIGHLIGHTS**

- **The case identity (ID) should not contain any personal information, such as any part of a client's first or last names, Customer Reference Numbers (CRN) or My Aged Care reference numbers.**
- A case should be created for each outlet even if the case is delivered across multiple outlets.
- Primary and secondary referral source and reasons can be added to a client record at any time.
- The use of special characters such as  $* \&$  % # @ should **not** be included in the free text fields.
- Some programs have special data entry fields apply to cases.

#### <span id="page-0-0"></span>**What is a case?**

A **case** is the first step in recording service delivery information within the Data Exchange. A **case** reflects how you deliver a services. Depending on the nature of your program, a case may link to an individual, a couple, a family or a group of unrelated individuals.

A **case** captures:

- where the service was or will be delivered
- the program activity it is funded by, and
- the client(s) who have or will attend this service.

## <span id="page-1-0"></span>**Add a case – Case details**

From the Data Exchange home page, select  $\boxed{D^+}$  Case Junder the **Add** menu. Refer to Figure 1. **Figure 1 – The Data Exchange home page**

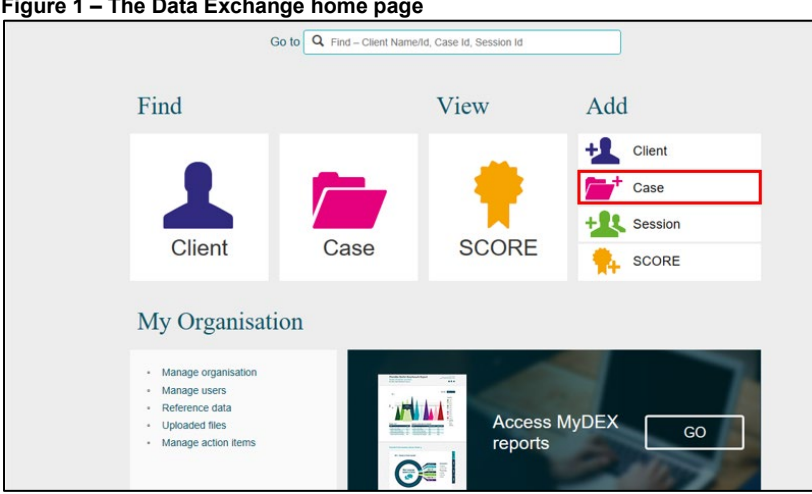

The **Add a case – Case details** screen will display. Refer to Figure 2.

Enter the case details.

Fields marked with an \* are mandatory and must be completed before you can move to the next screen.

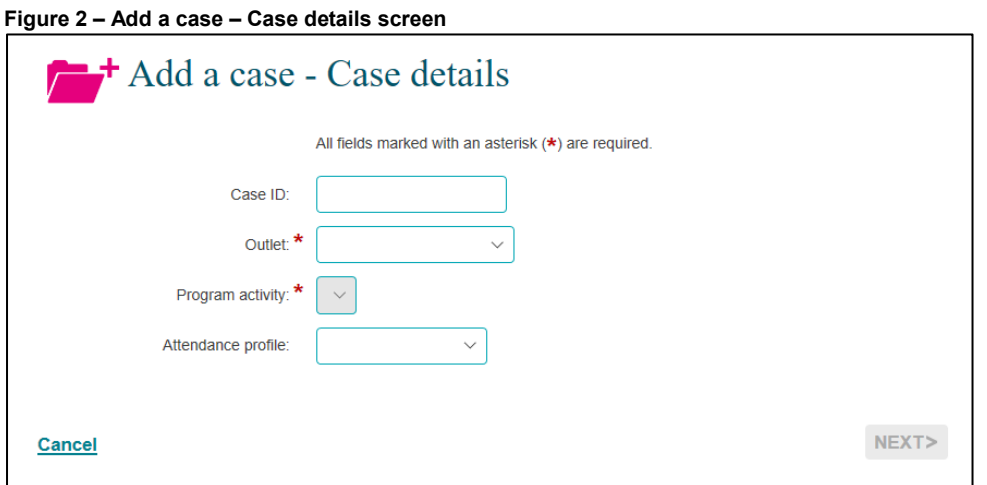

**Note:** The **Total number of unidentified clients associated with case** field will only display on the **Add a case – Case details** screen once a program activity is selected. Refer to Figure 3.

**Figure 3 – Total number of unidentified clients associated with case field** 

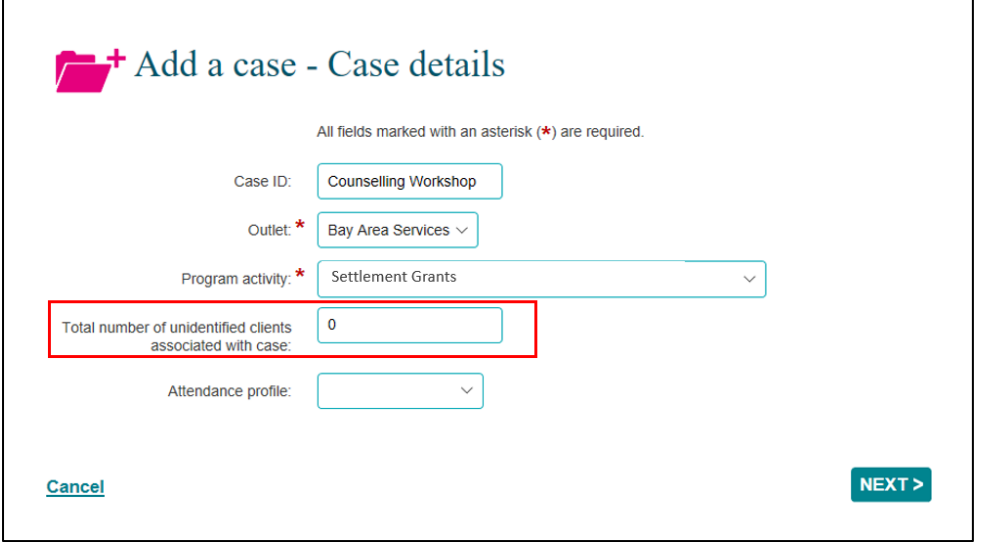

**Do not enter any personal information into the Case ID field, such as first or last names, Customer Reference Numbers (CRN) or My Aged Care reference numbers.**

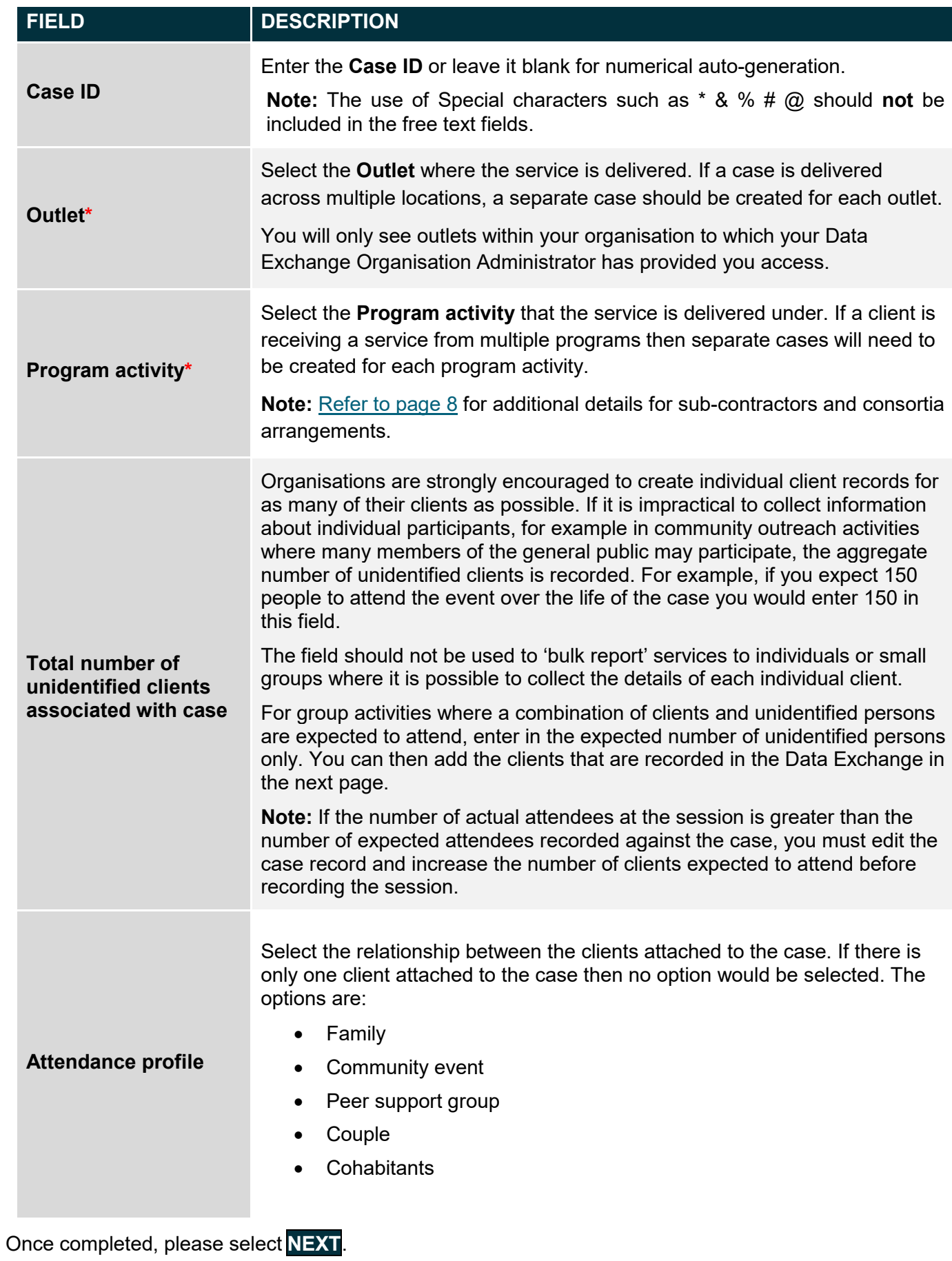

# <span id="page-4-0"></span>**Add a case – Attach clients**

The **Add a case – Attach clients** screen will display.

Attach the relevant client(s) to the case. Refer to Figure 4.

To do this use the:

- 1. **Search clients** field at the top of the screen, or the
- 2. **Results** section.

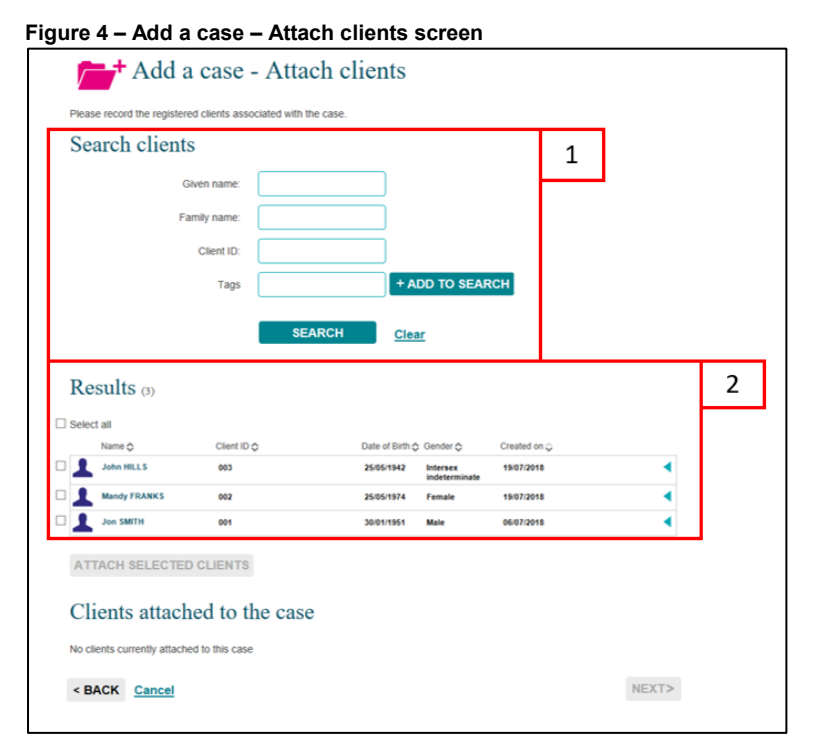

The order of the **Results** section can be changed by clicking on the relevant heading title such as **Name**, **Client ID**, **Date of Birth**, **Gender** or **Created on**.

The selected clients will display under the **Clients attached to the case** heading. Refer to Figure 5.

#### **Figure 5 – Clients attached to the case field**

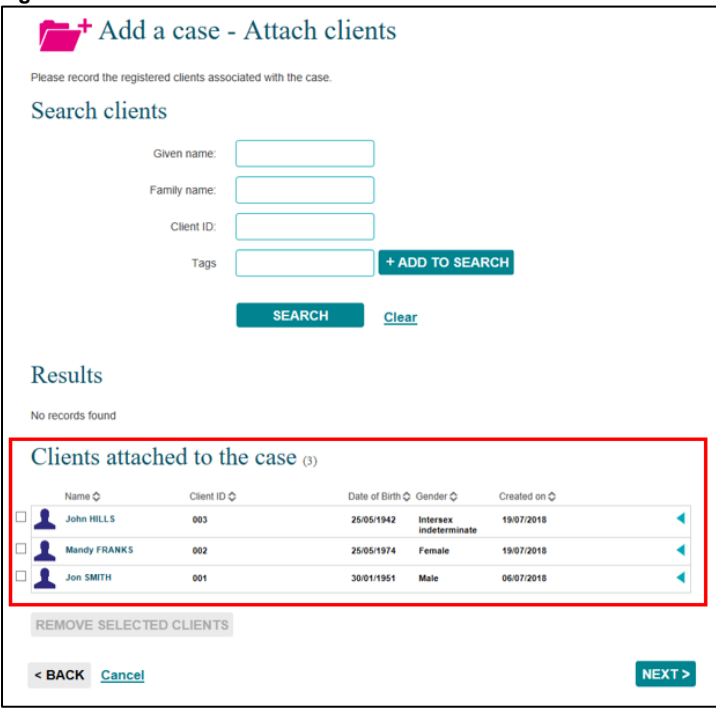

Associate clients with the case by selecting the **tick box** next to the relevant client's name.

Select **ATTACH SELECTED CLIENTS** .

#### Select **NEXT**.

#### <span id="page-5-0"></span>**Add a case – Review**

The **Add a case – Review** screen displays and allows you to review and edit the details of the case you have entered. Refer to Figure 6.

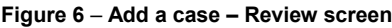

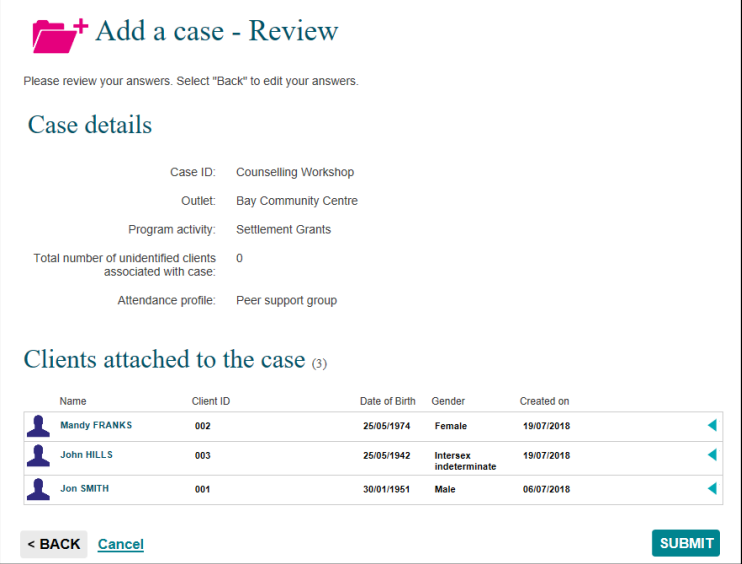

Select **KBACK** to edit the details or **Cancel** to stop the process and remove the case.

If the details are correct, select **SUBMIT** .

# <span id="page-6-0"></span>**Add a case – Finish**

The **Add a case – Finish** screen will display with the following. Refer to Figure 7.

- 1. A message box to advise the successful creation of the case and that a session must be added for the clients to be counted in reports.
- 2. A summary of the case you have created. If you did not enter your own case ID, a **Case ID** will automatically be created.
- 3. A listing of the clients that are attached to the case.
- 4. **What can you do now?** section where you can **Add a session** to the case of **Add another client** to the case.
- 5. **I want to…** box where you can complete other tasks.
- 6. **Go to…** search field where you can search for clients, cases and sessions.

#### **Figure 7** – **Add a case – Finish screen**

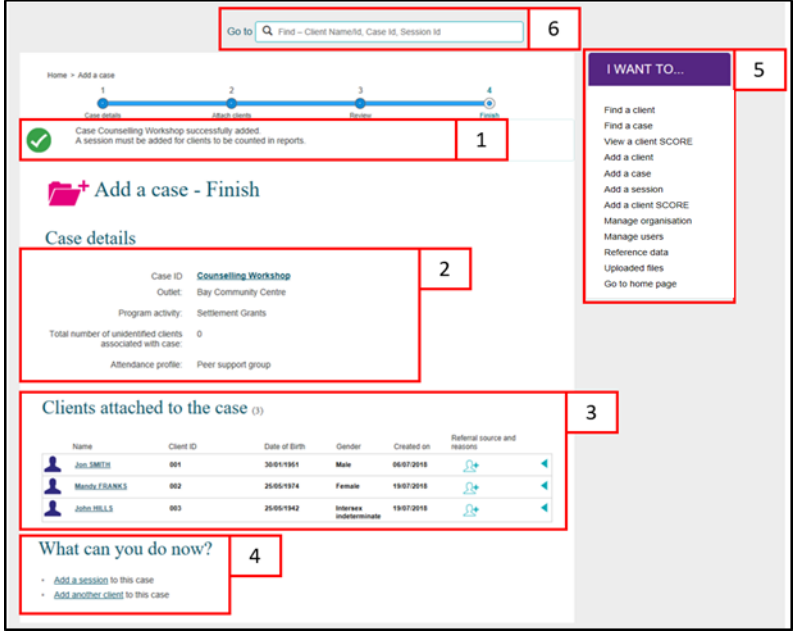

#### <span id="page-6-1"></span>**Referrals to other services**

You can add **Referral source and reasons** to the clients attached to this case. Refer to Figures 7 and 10.

**Table 2 – Icon descriptions for Referral source and reasons (Refer Figures 6 and 9)**

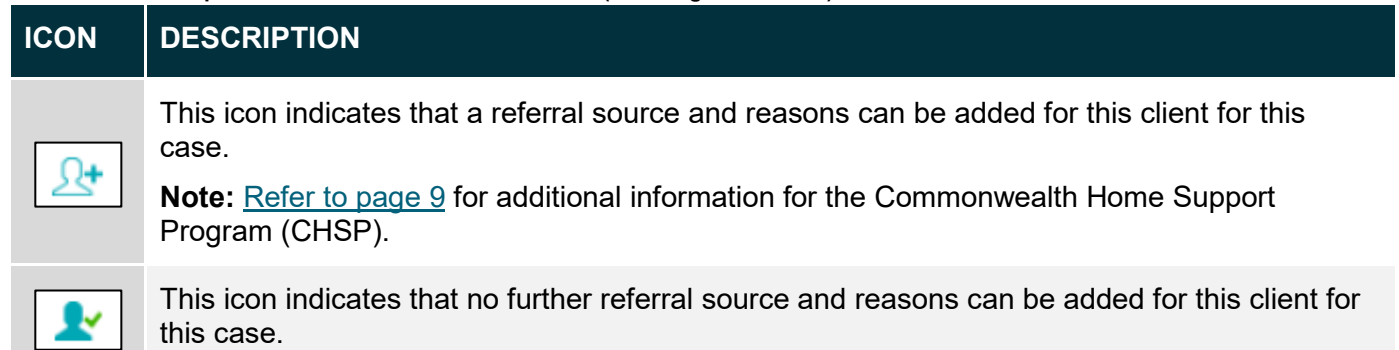

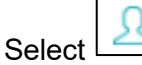

Select found next to the relevant client.

The **Edit referral source and reasons** screen will display. Refer to Figure 8.

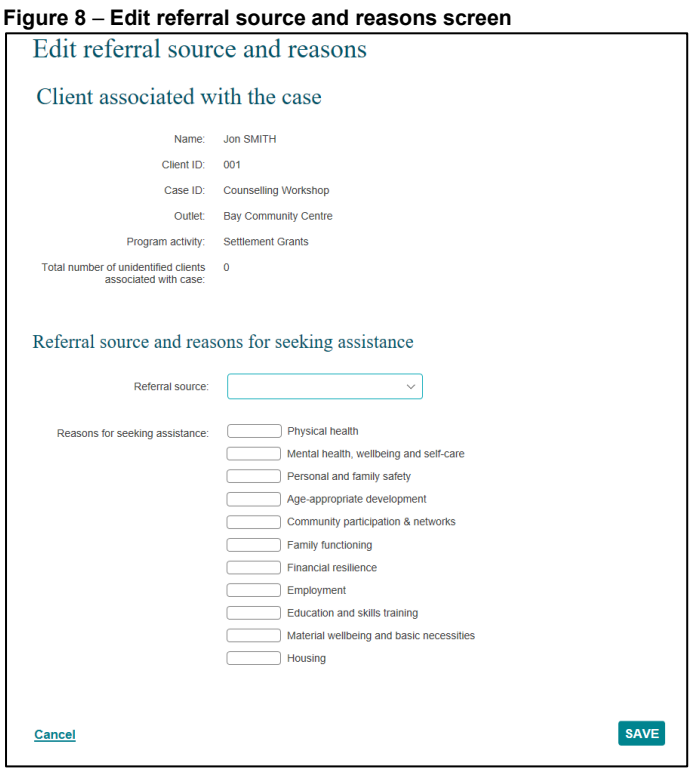

**Table 3 –Field descriptions for the Edit referral source and reasons screen (Refer Figures 7 and 8)** 

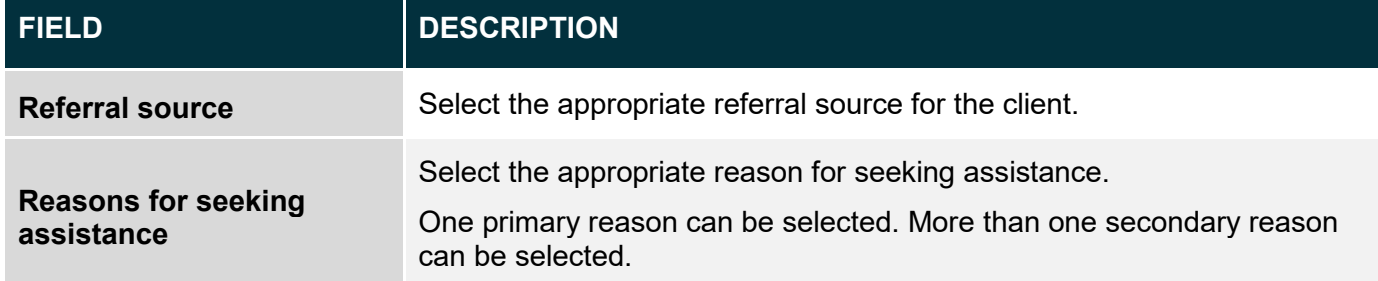

Select the relevant **Referral source** and **Reasons for seeking assistance**. Refer to Figure 9.

**Figure 9** – **Edit referral source and reasons screen** Client associated with the case Name: Jon SMITH Client ID: 001 Case ID: Counselling Workshop Outlet: Bay Community Centre Program activity: Settlement Grants Total number of unidentified clients 0<br>associated with case: Referral source and reasons for seeking assistance Referral source: Community services agency  $\vee$ Reasons for seeking assistance: Physical health<br>
Mental health, w Mental health, wellbeing and self-care Personal and family safety Age-appropriate development Community participation & networks Family functioning Financial resilience **Primary** Employment ondary Education and skills training Material wellbeing and basic necessities  $\overline{\phantom{a}}$  Housing **SAVE** Cancel

## Select **SAVE.**

The **Case details** screen will display.

The **Referral source and reasons** icon will display as **. Refer to Figure 10.** 

**Figure 10** – **Edit referral source and reasons screen**

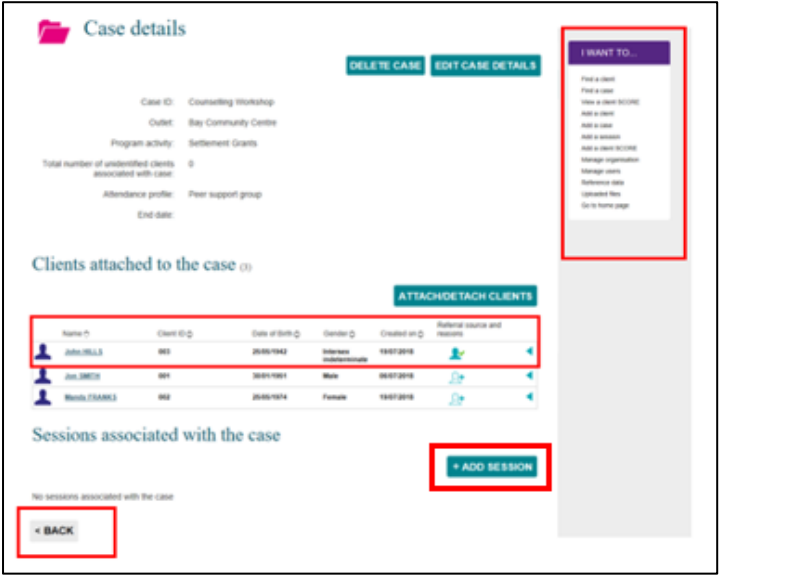

Select +ADD SESSION to add a session to the case.

Select **<BACK** to go to the **Find a case** screen, or the **I want to…** box where you can complete other tasks.

# <span id="page-9-0"></span>**Special Data Entry Fields**

## **Additional information for sub-contracted or consortia arrangements**

#### <span id="page-9-1"></span>**Sub-contracted or consortia arrangement**

If you are delivering a program activity under a **sub-contracted** or **consortia arrangement:**

Select the **Program activity** which shows the delivery partner's name in brackets. Refer to Figure 11.

## For example:

**Figure 11 – Program activity showing as a sub-contracted or consortia arrangement**

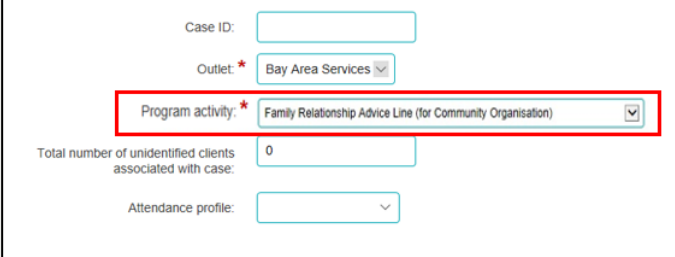

If you are directly funded to deliver the program activity only the name of the program activity will be shown. Refer to Figure 12.

**Figure 12 – Program activity delivered by directly funded organisation**

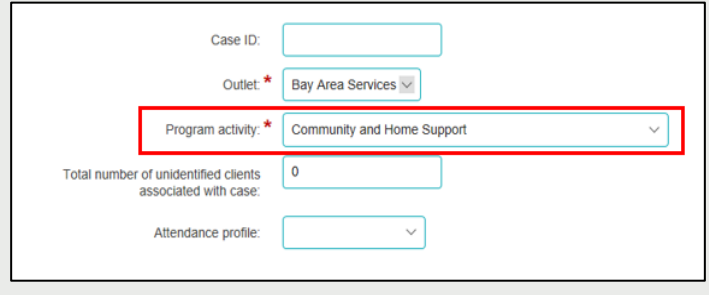

## <span id="page-10-0"></span>**Additional fields for the Family Law Services program cases**

#### **Parenting agreement outcome**

**Section 60(I) certificate type** This field applies to all Family Law Services programs, except the Children's Contact Services and Supporting Children after Seperation program activities. The Parenting Agreement Field has three Supporting Children after Seperation program activities. This field applies to relevant organisations options to select from. Refer to Figure 13.

## delivering these services. The Section 60(I) certificate type field has five options to select from. Refer **Figure 13 – Parenting Agreement Outcome options**

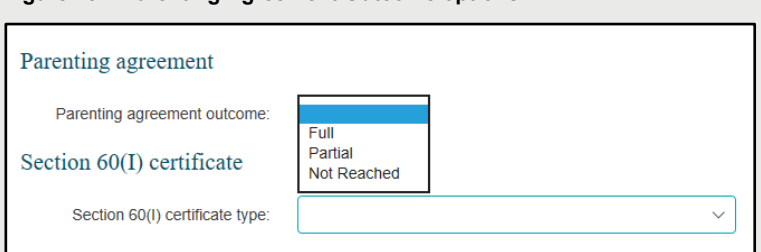

Once a Parenting agreement option is selected additional fields display. Refer to Figure 14.

# **Figure 18 – Section 60(I) certificate type additional fields Figure 14 – Parenting Agreement additional fields**

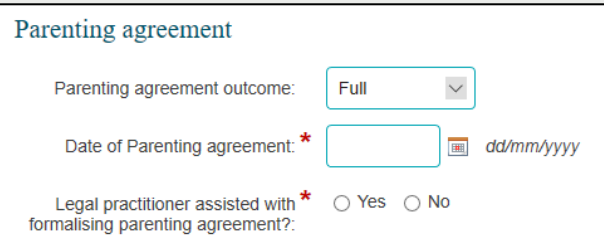

If you mistakenly select a value for the Parenting agreement outcome a blank value can be selected, cancelling out the incorrectly input value. Refer to Figure 19. cancelling out the incorrectly input value. Refer to Figure 15.

#### **Figure 15 – Selecting a blank Parenting Agreement outcome**

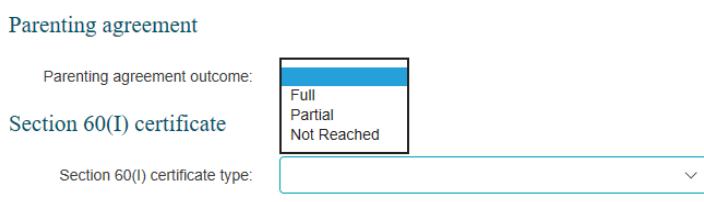

Once the fields are completed the next button can be selected to move to the next screen. Refer to Once the fields are completed the next button can be selected to move to the next screen. Refer to Figure 16.

#### **Figure 20 – Select the next button Figure 16 – Select the next button**

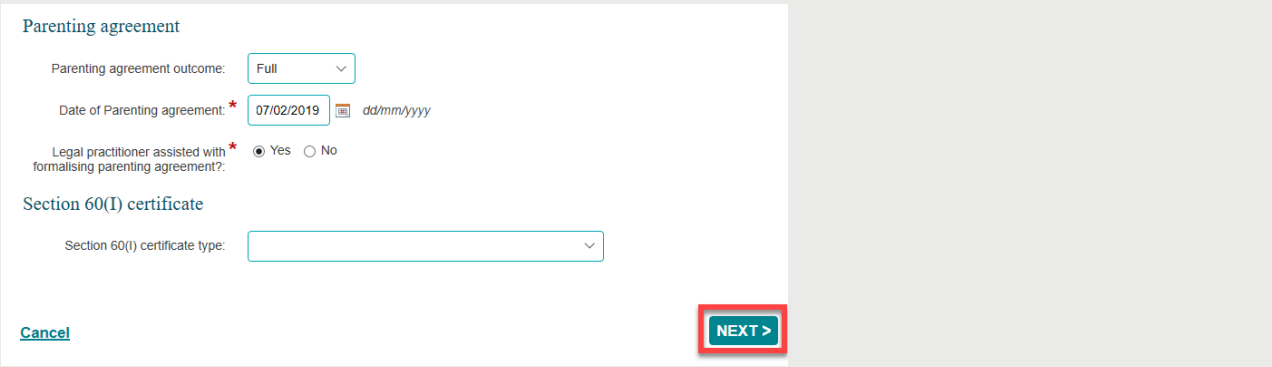

These fields can be completed at the time of creating the case, or at a later stage through the edit case process.

# **Additional fields for Commonwealth Home Support Program (CHSP) cases**

#### **Referral source and reasons**

Extra **referral sources and reasons** are available for CHSP. To record a client's referral source and reason, open the existing **case** record and select the **Referral source and reasons** icon. Refer to Figure 21.

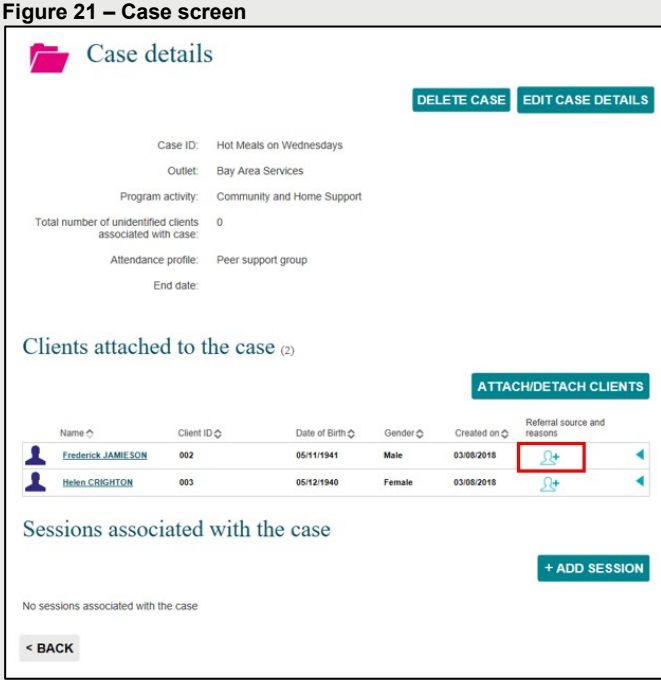

The **Edit referral source and reason** screen will display. Refer to Figure 22.

**Figure 22 – Edit referral source and reasons screen**

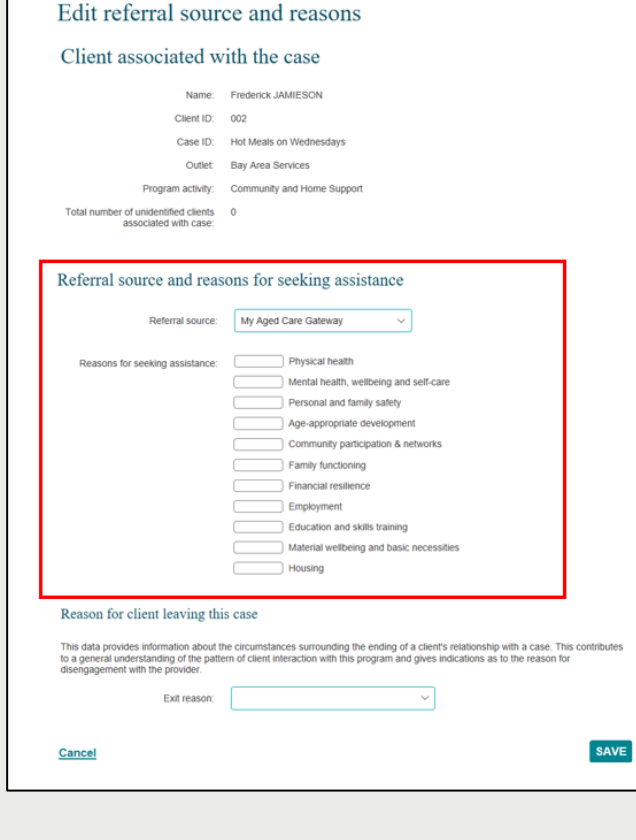

The **Referral source** will automatically populate with My Aged Care Gateway.

Select from the **Referral source** and the **Reasons for seeking assistance** drop down list the applicable source and reason. Refer to Figure 15.

**NOTE:** There are CHSP specific **Referral sources**. These include the Linkages Program and the CoS program.

Select **SAVE**.

#### **Extra Client profile information**

CHSP specific client profile data requirements will only appear if a client is attached to a case that has a CHSP specific program activity.

Once a client has added to the Data Exchange and attached to a CHSP specific program activity case, a **yellow exclamation mark** will display next to their name indicating that extra client profile information needs to be added for this client. Refer to Figure 23.

Select the **client's name** next to the **yellow exclamation mark**.

**Figure 23 – Case screen highlighting yellow exclamation mark**

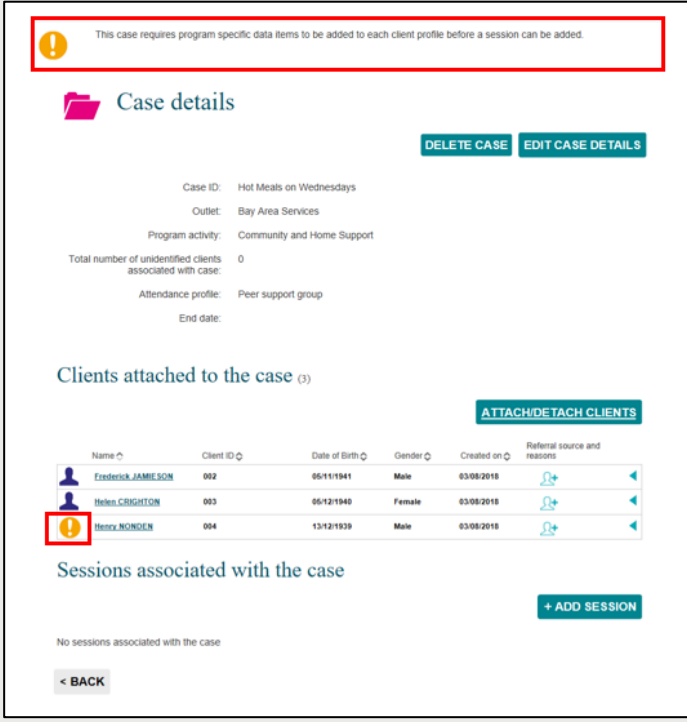

The **Edit client details** screen will display with the items that need to be completed. Refer to Figure 24.

Scroll to the **Program specific client details** section.

**Figure 24 – Edit client details screen**

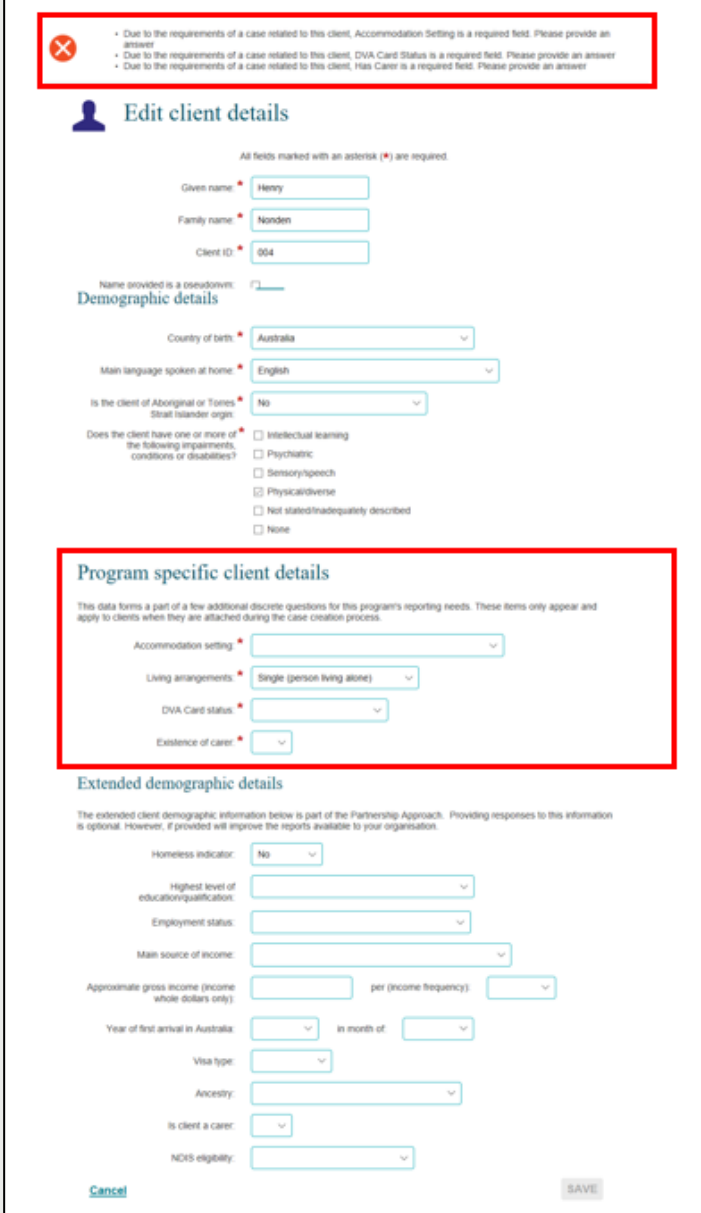

All the fields in the **Program specific client details** section are **mandatory.** Refer to Table 2.

**Table 2 – Descriptions for CHSP program specific client details fields (Refer Figure 17)**

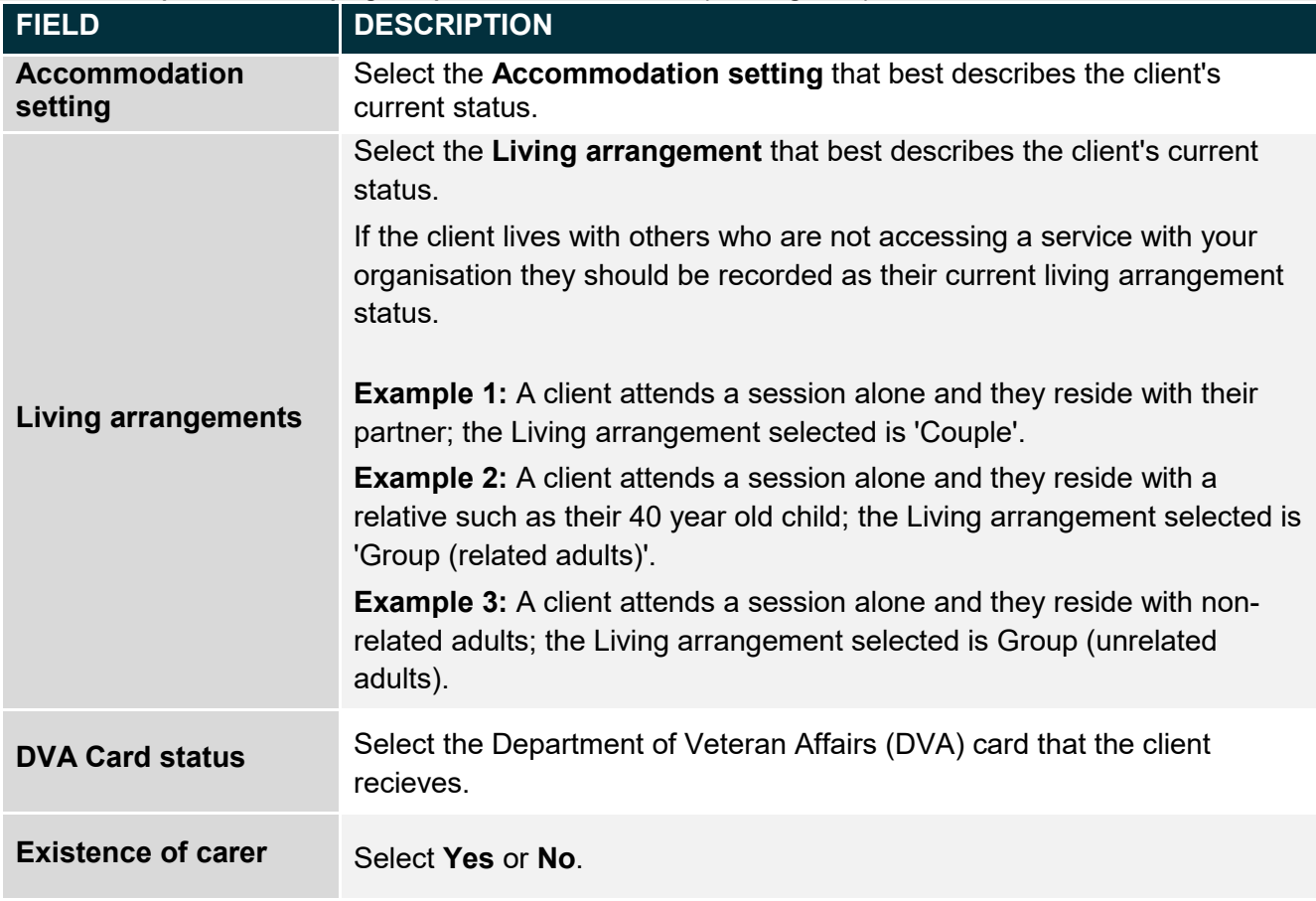

# Select **SAVE**.

Once the information is added, the green exclamation mark a **Successfully saved** message will display. Refer to Figure 25.

**Figure 25 – Case screen with updated program specific client data**

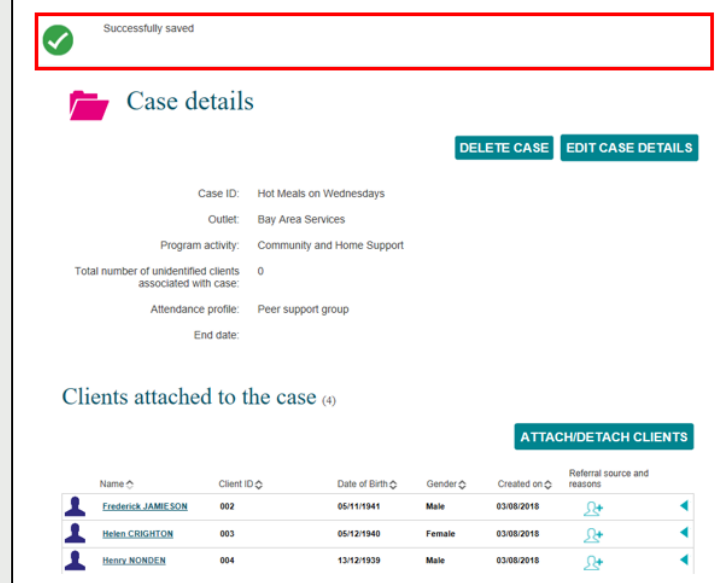

#### **Exiting a Commonwealth Home Support Program client from a case**

To record a client has **exited** from a CHSP case, open the existing **case** record and select the **Referral source and reasons icon.** Refer to Figure 26.

**Figure 26 – Case screen – Referral source and reasons icon**

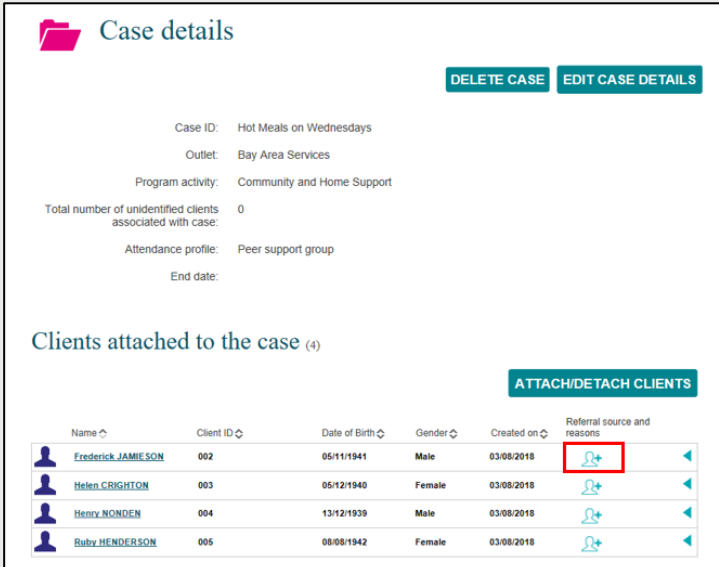

The Edit r**eferral source and reason** screen will display. Refer to Figure 27.

#### **Figure 27 – Edit referral source and reasons screen**

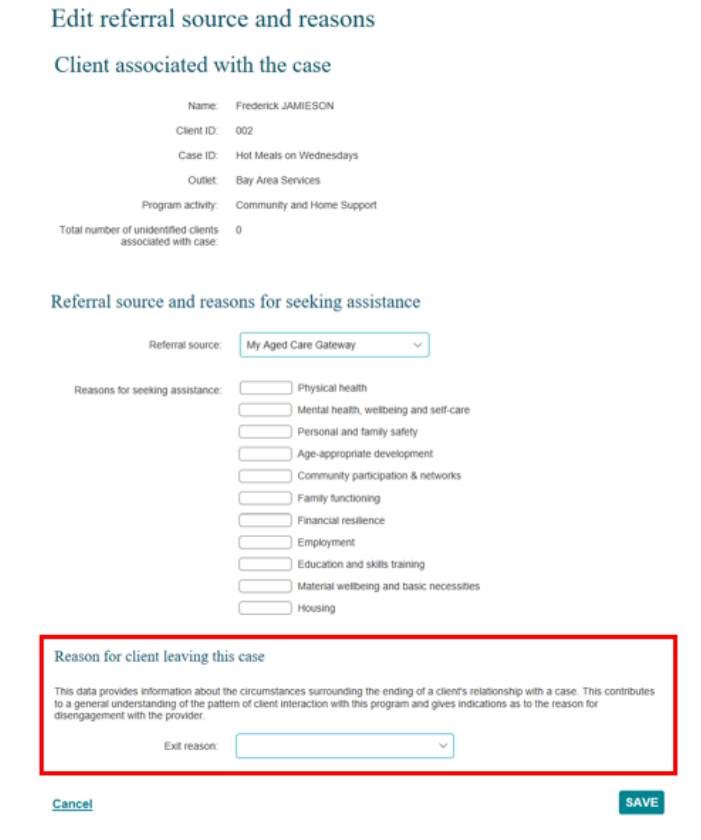

Select the exit reason from the **Reason for client leaving this case** drop down list.

The **Case details** screen will display and the **Referral source and reasons** icon updates to indicate that no further referral source and reasons information can be added for this client. Refer to Figure 28.

**Figure 28 – Case details** – **Updated referral source and reasons icon**

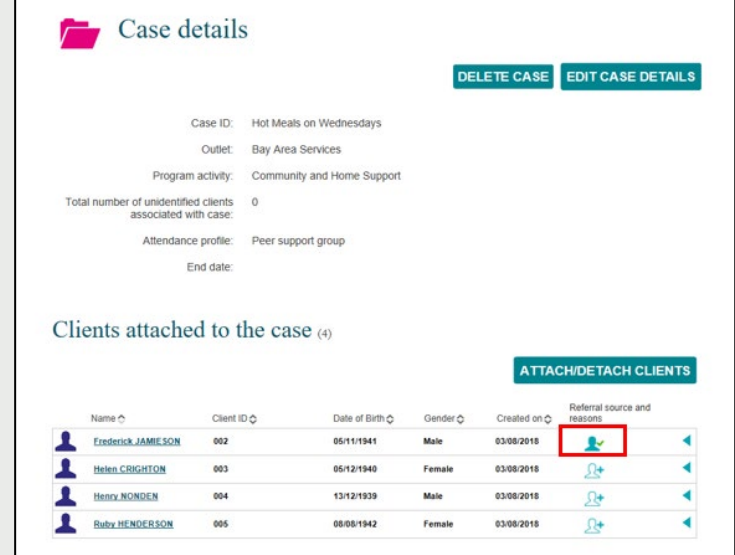

Go to the [Commonwealth Home Support Programme Manual](https://www.health.gov.au/resources/publications/commonwealth-home-support-programme-chsp-manual) for more information about these program specific fields.

You can find more information on outlets, clients, cases, and sessions on the [Data Exchange Protocols](https://dex.dss.gov.au/document/81) and the [Training](https://dex.dss.gov.au/training) page.

> For system support, contact the Data Exchange Helpdesk by email [dssdataexchange.helpdesk@dss.gov.au](mailto:dssdataexchange.helpdesk@dss.gov.au) or on 1800 020 283.